## راهنمای ریستارت سزویس بانک اطالعاتی Server SQL

مطابق تصاویر زیر ابتدای از پنل سرویس های ویندوز ، سرویس بانک اطلاعاتی نصب شده را پیدا کرده و با راست کلیک در ردیف مذکور ، گشینه استارت را کلیک نماییذ.

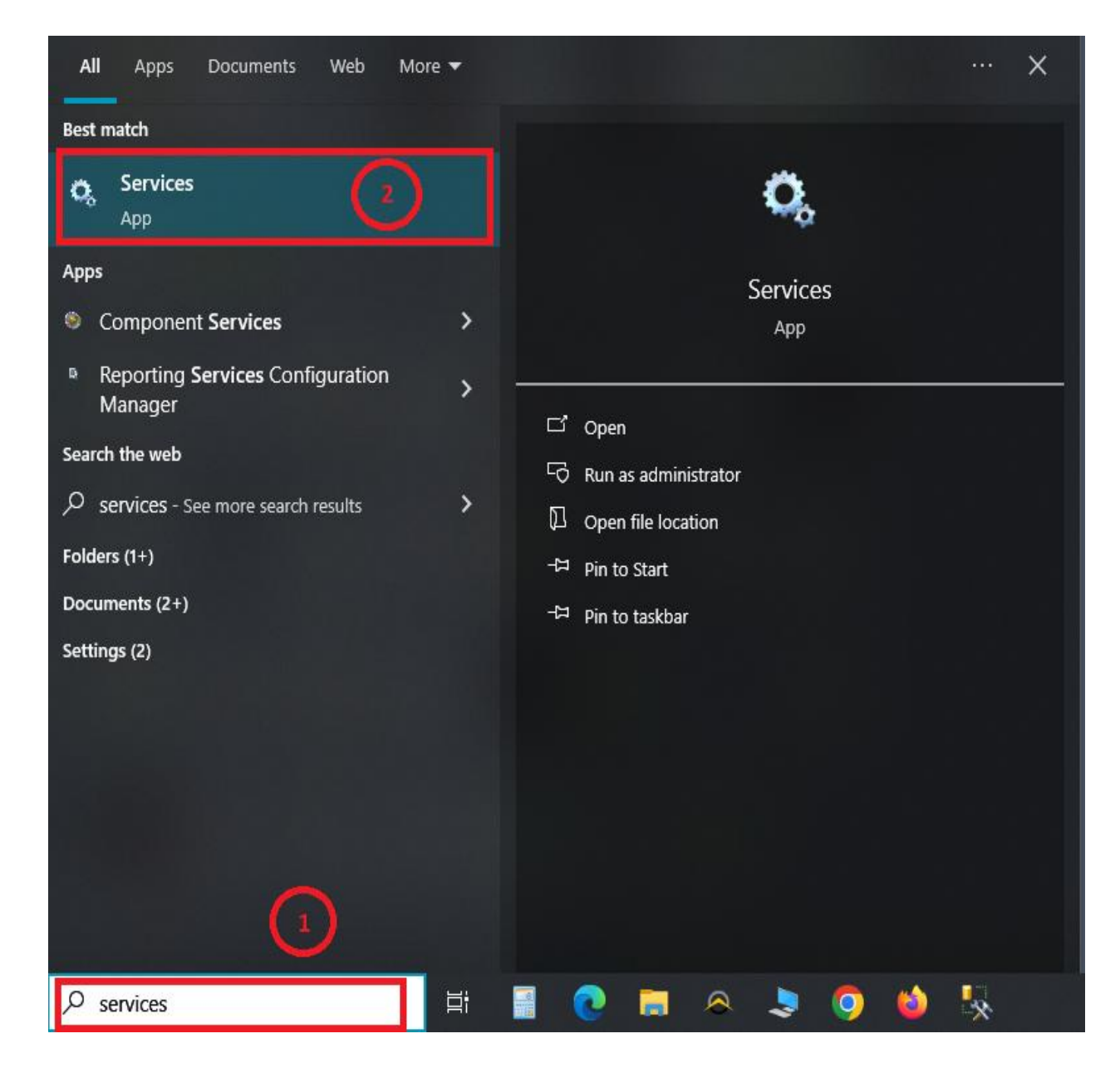

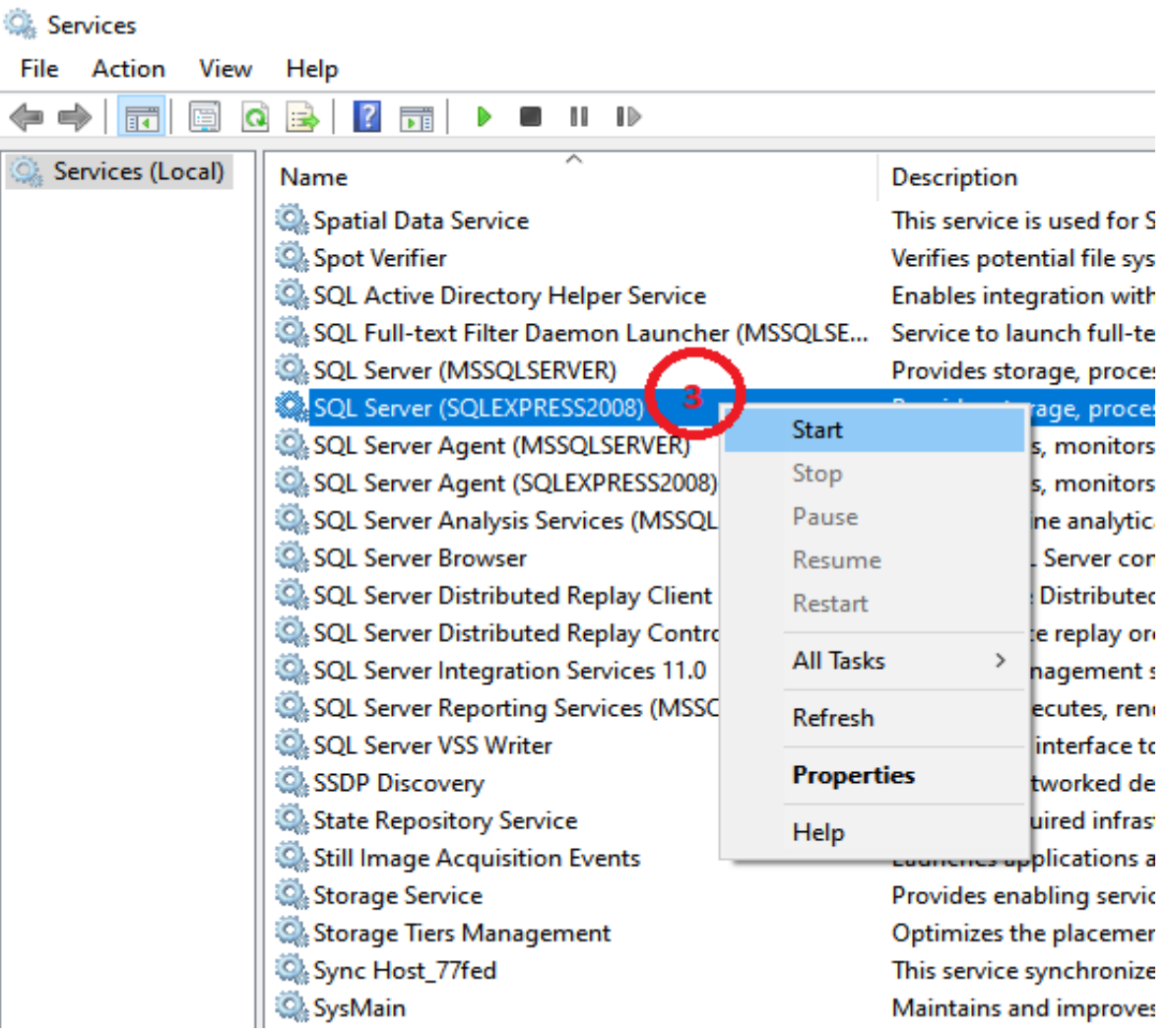

نسخه : 1.1 تاریخ نسخه : /08/07 1402 [ir.Senarsystem://https](https://senarsystem.ir/)